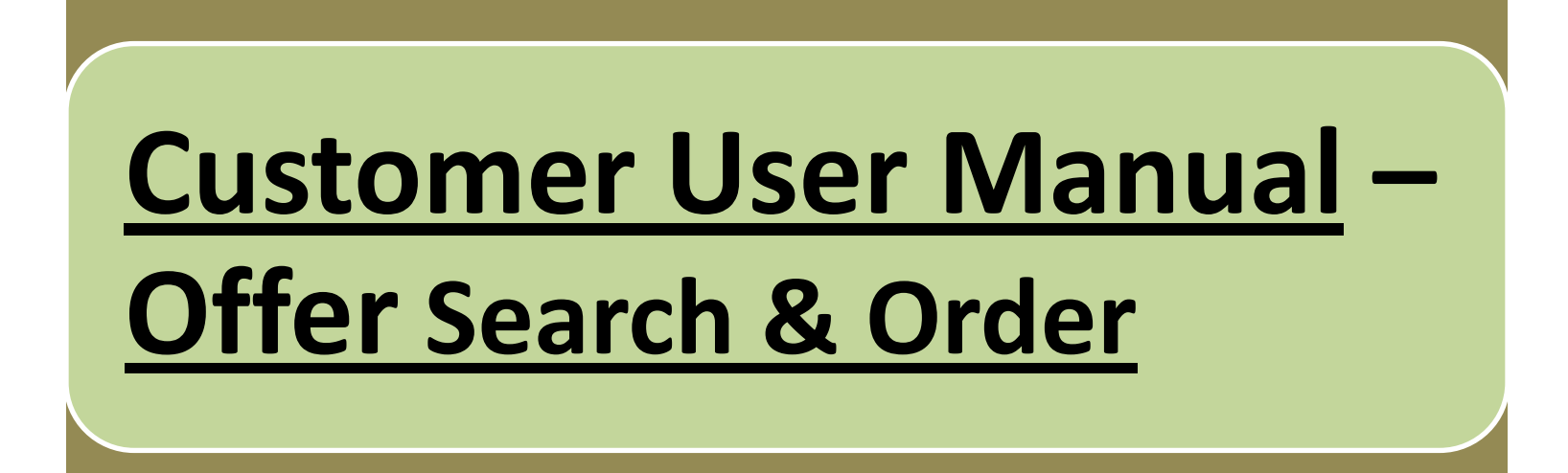

# After clicking Product & Service button on home screen, following screen will appear.

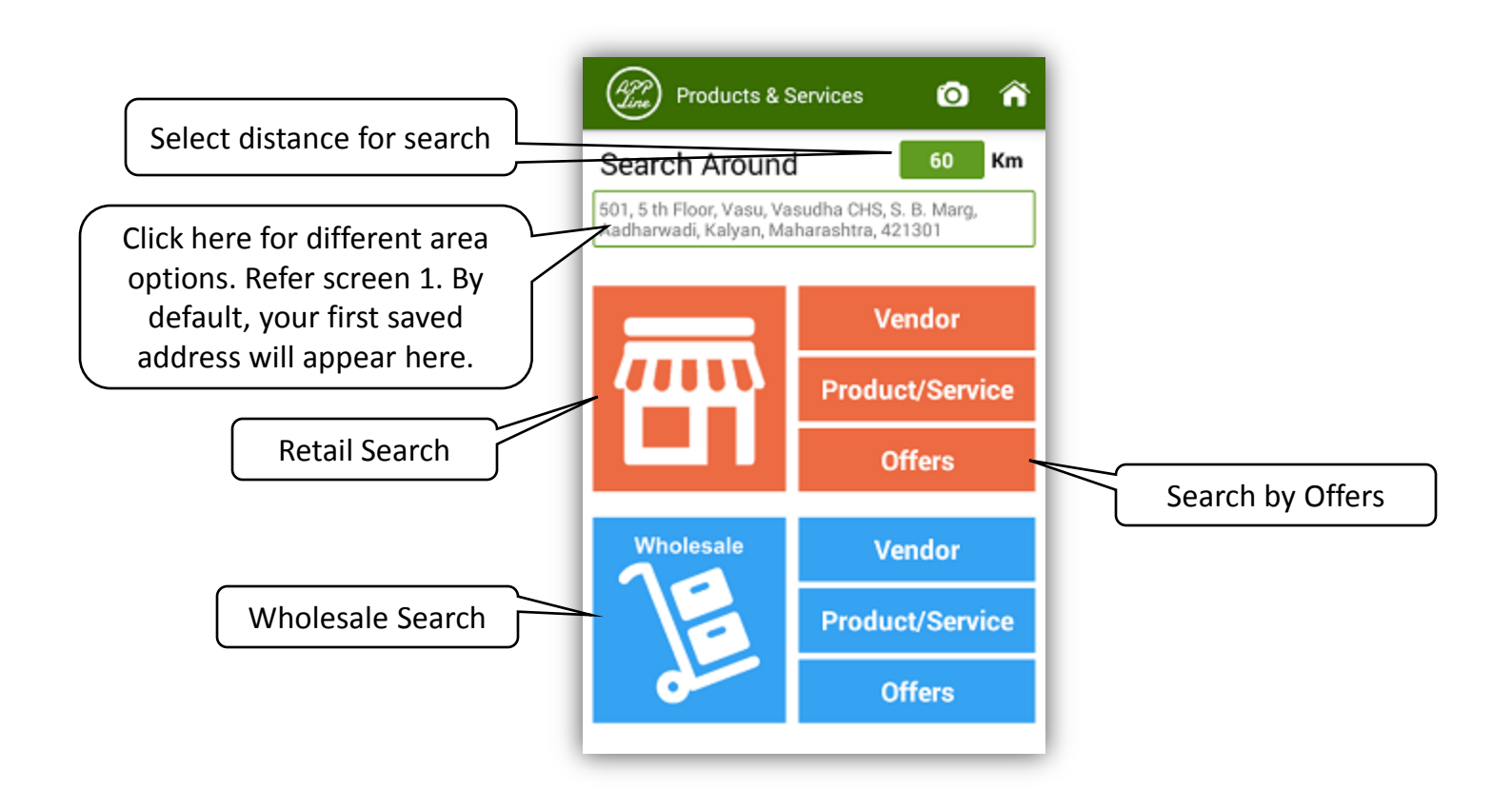

**Screen –1**

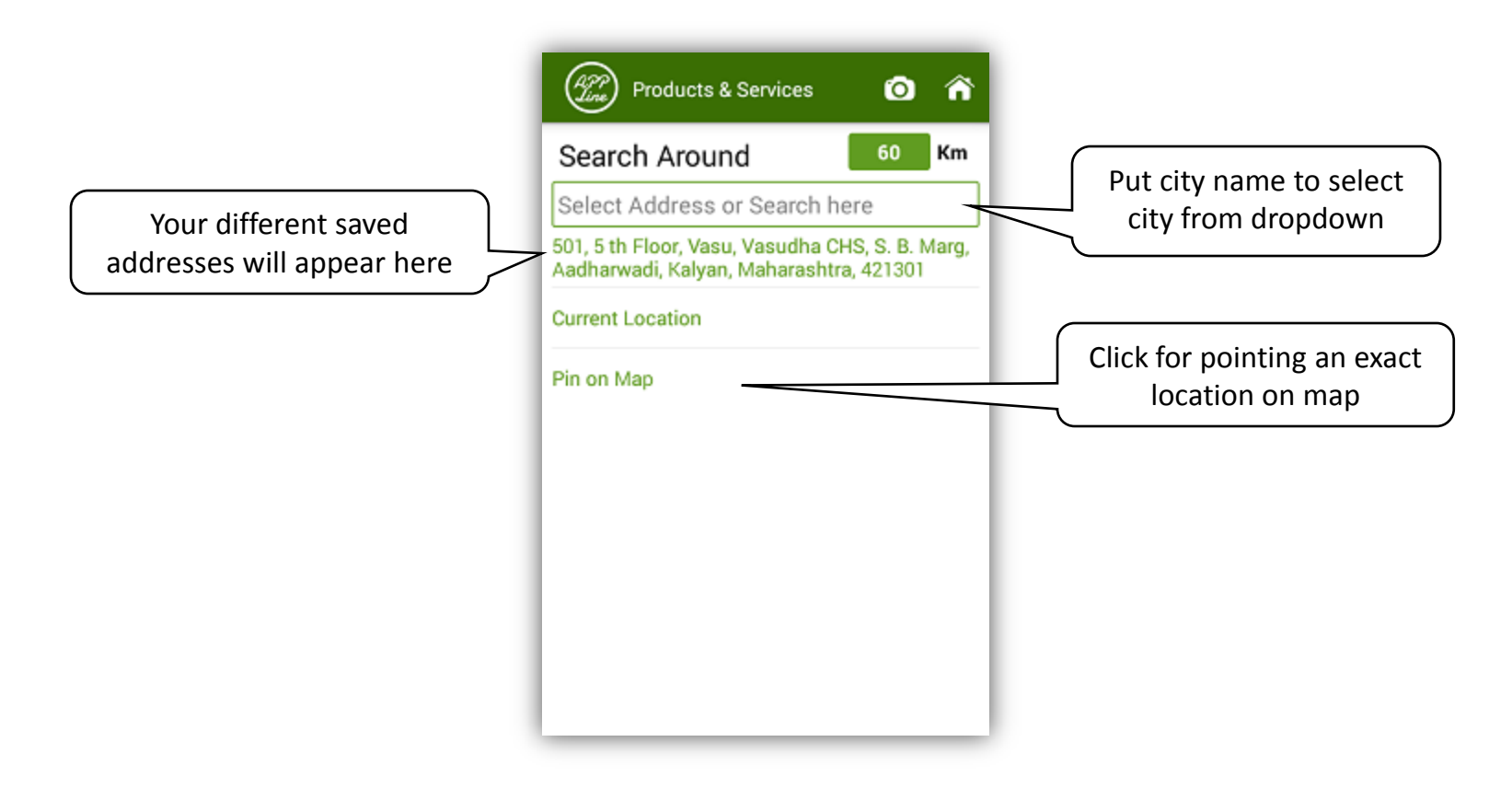

**Screen –2**

#### On clicking Offer in Screen 1, following screen will appear

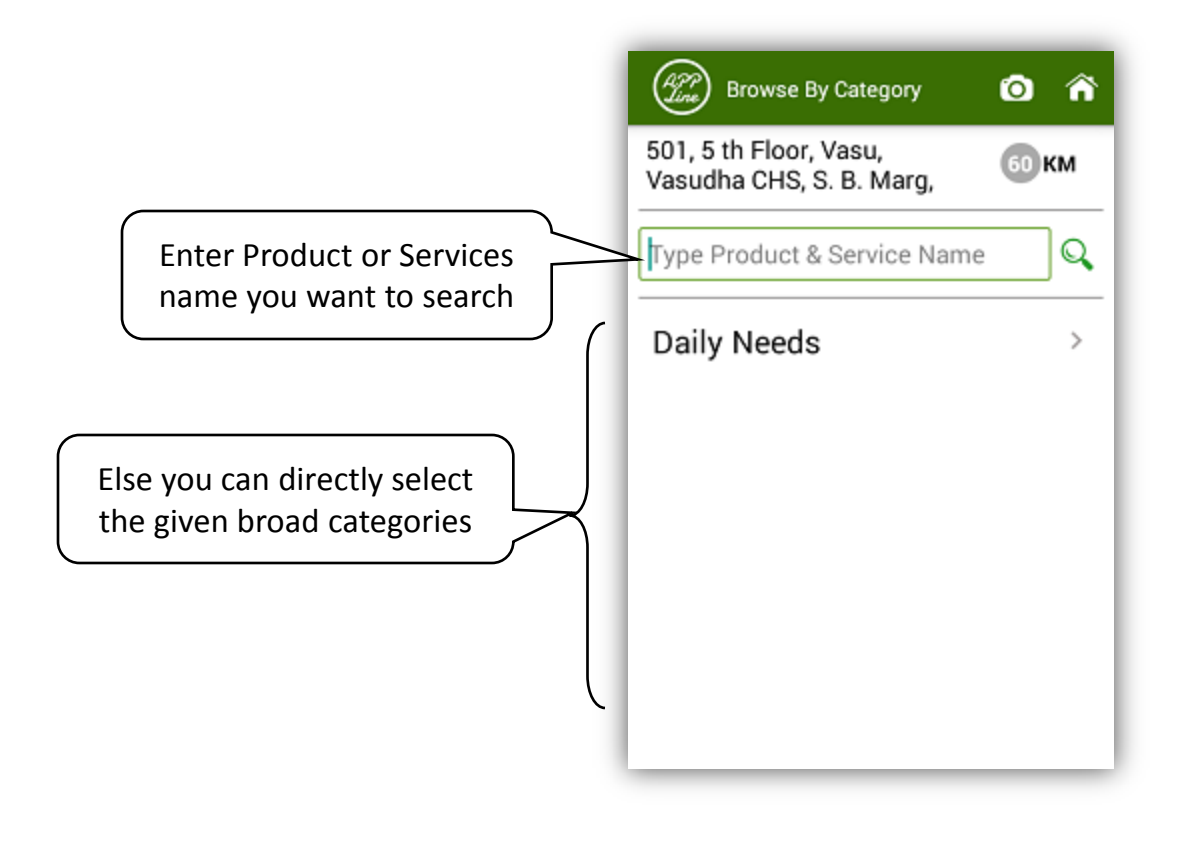

**Screen –3**

# While searching Product name "Biscuits" in screen 3, following screens will appear.

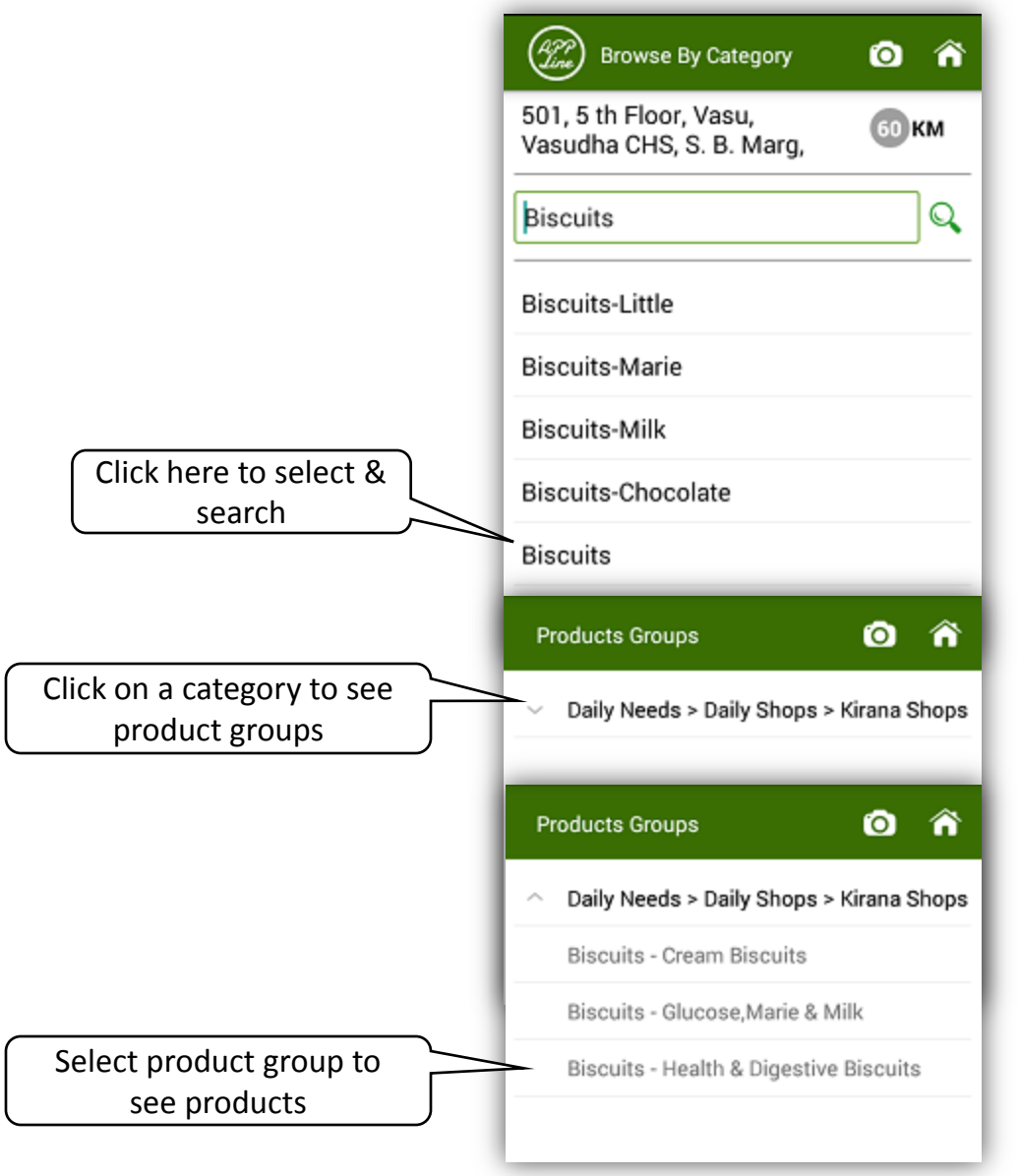

#### By clicking on category name in screen 3, following screens will appear

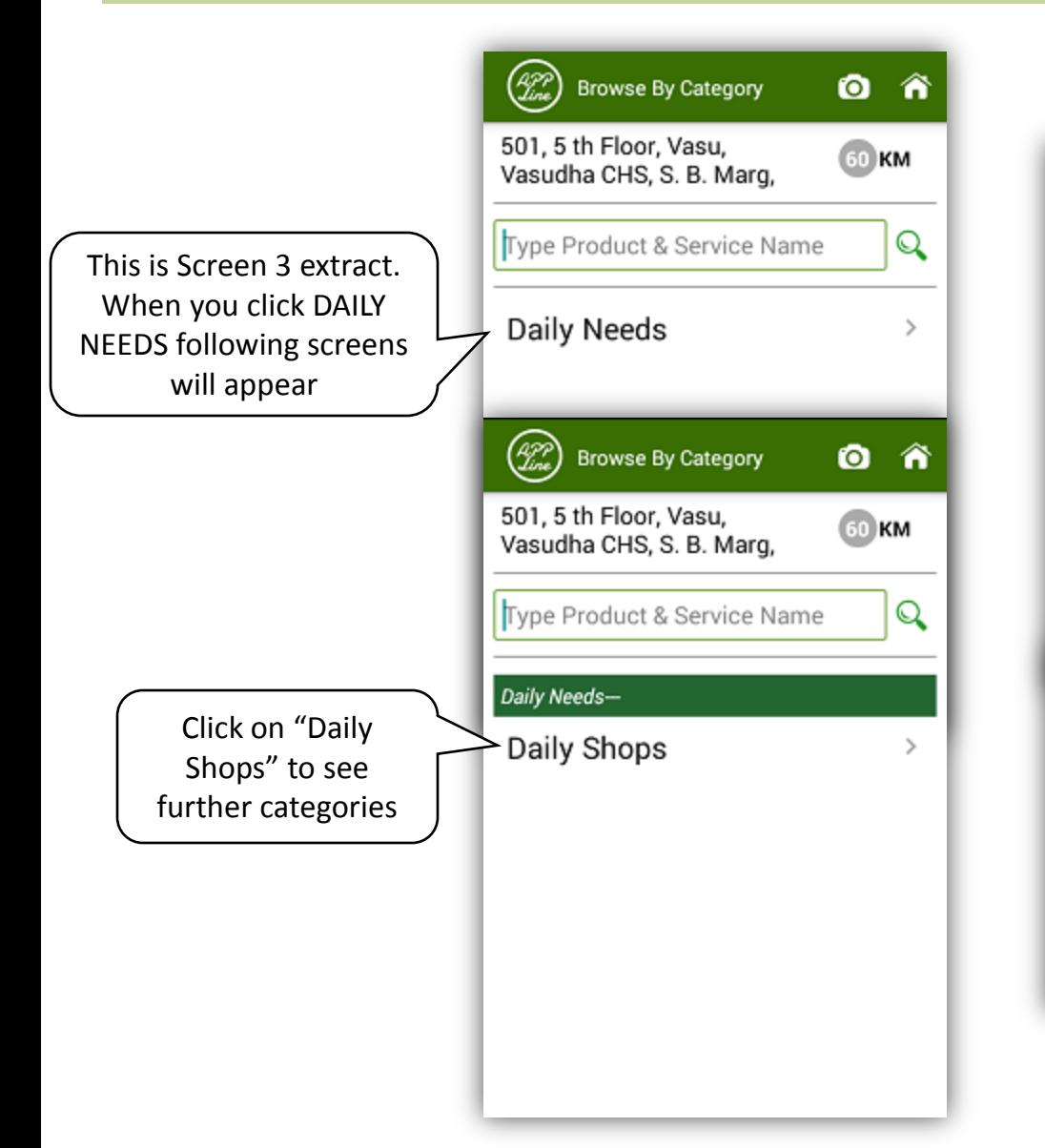

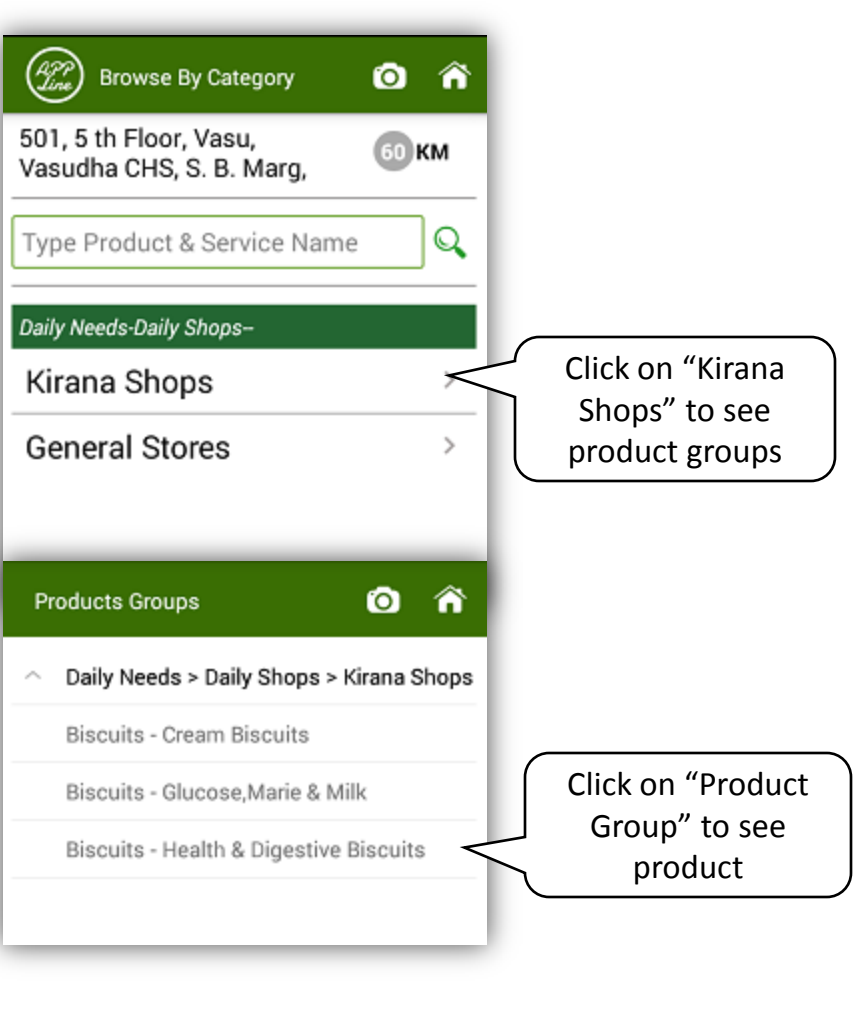

## On clicking product group Biscuits – Health & Digestive , following screen for Biscuits product will appear

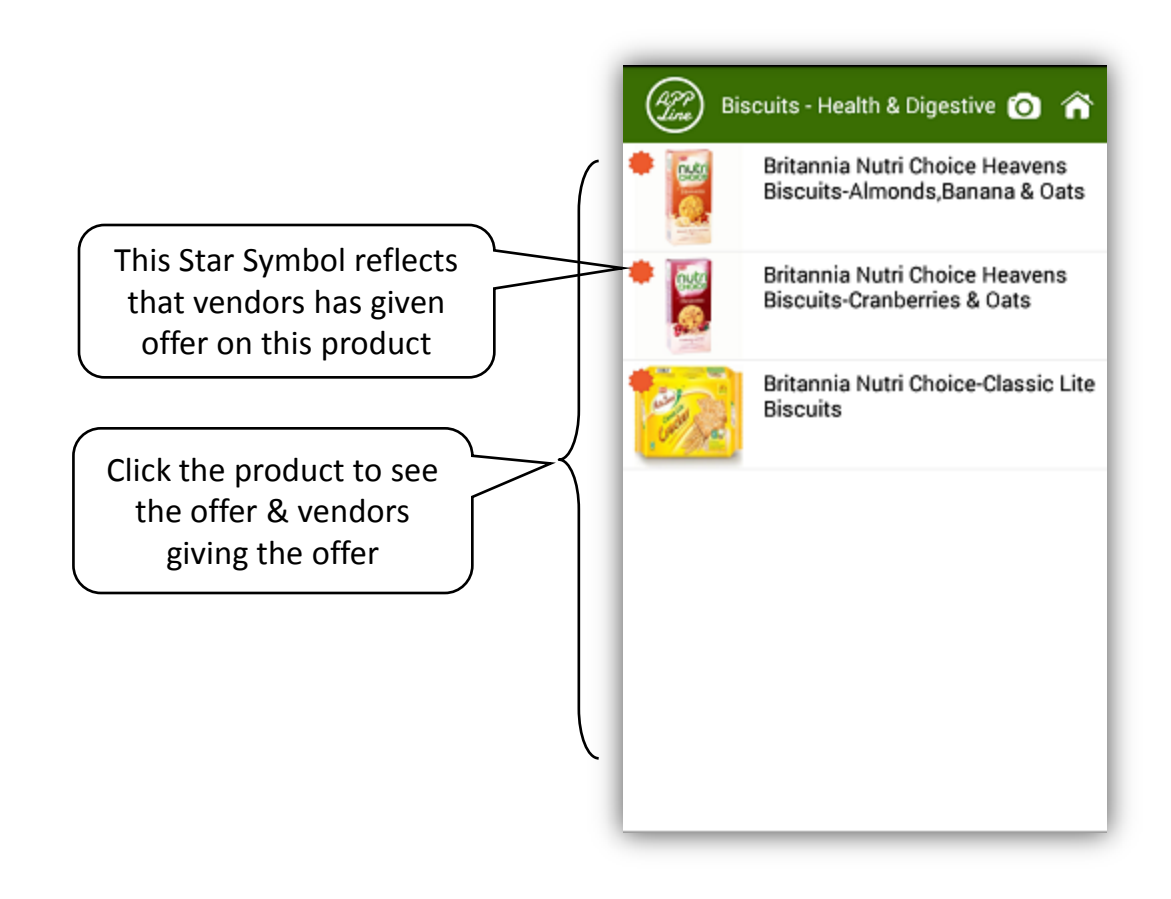

# On clicking any product in above screen, following screen of list of vendors dealing in that product will appear

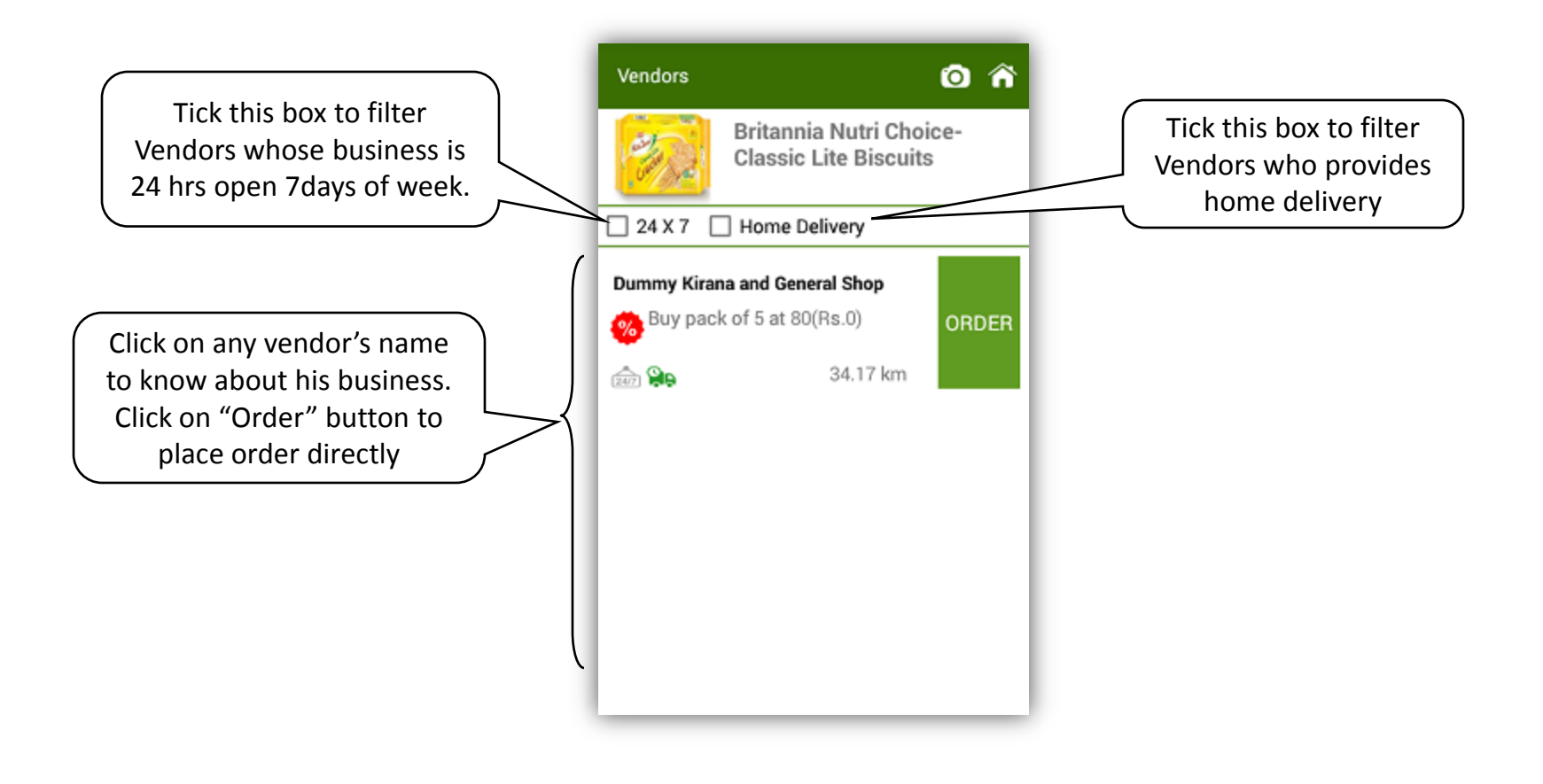

### On clicking on any particular vendor, following screen with information about the vendor will appear

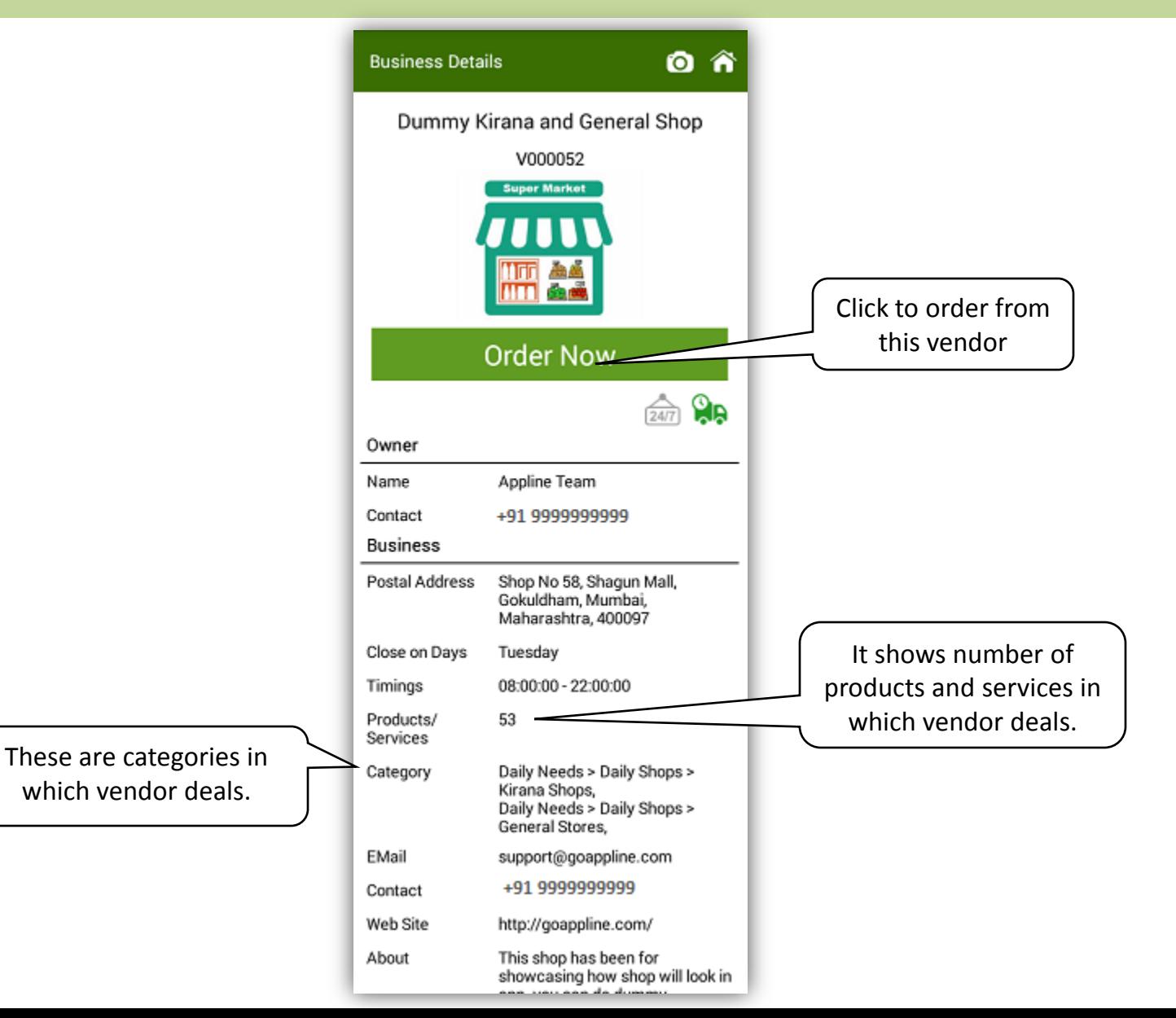

## On Click of Order or Order Now Button in above screens, following screen will appear

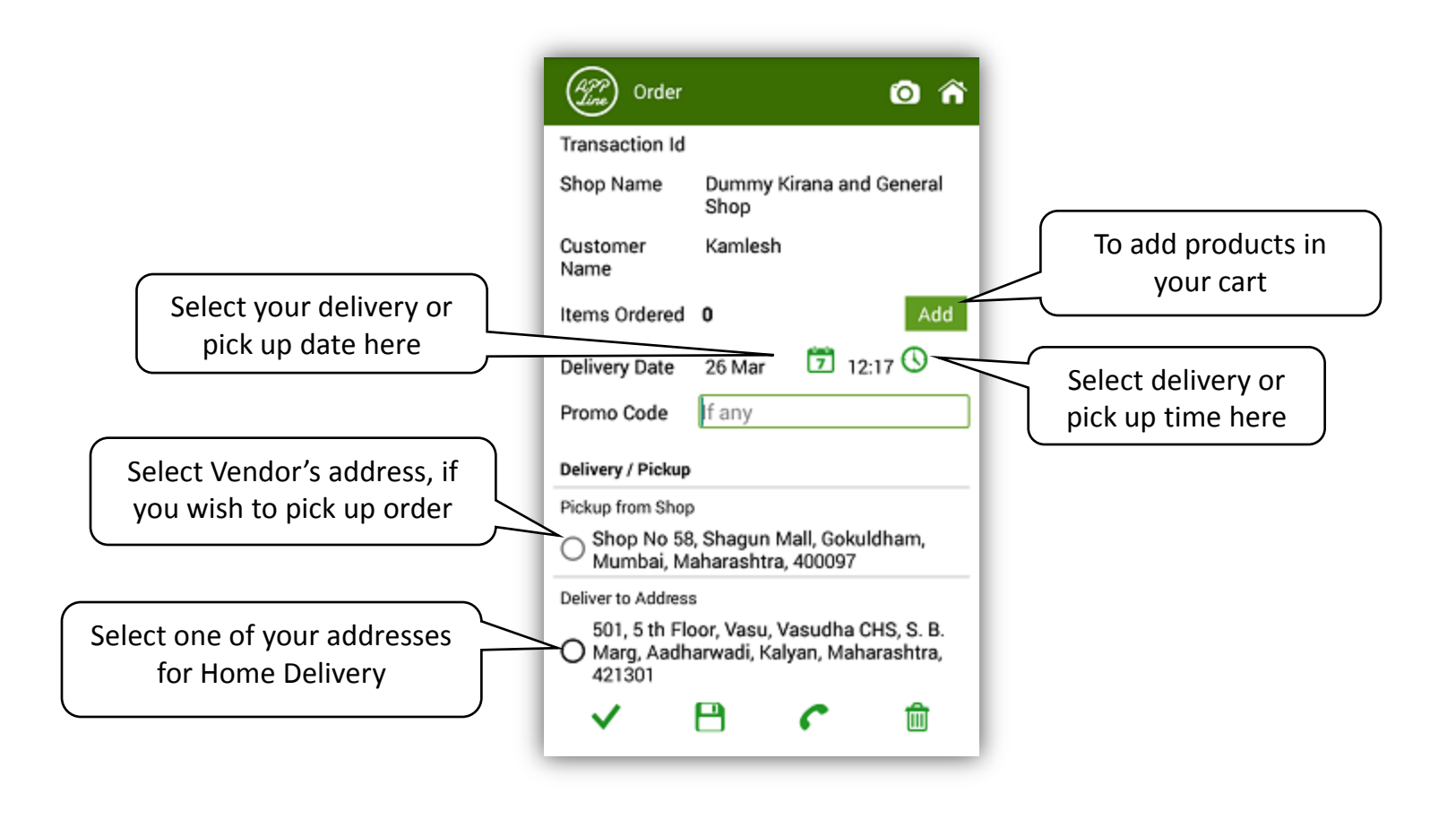

## On clicking "Add" button in above screen, following screen of Biscuits products will appear since Biscuits was being searched.

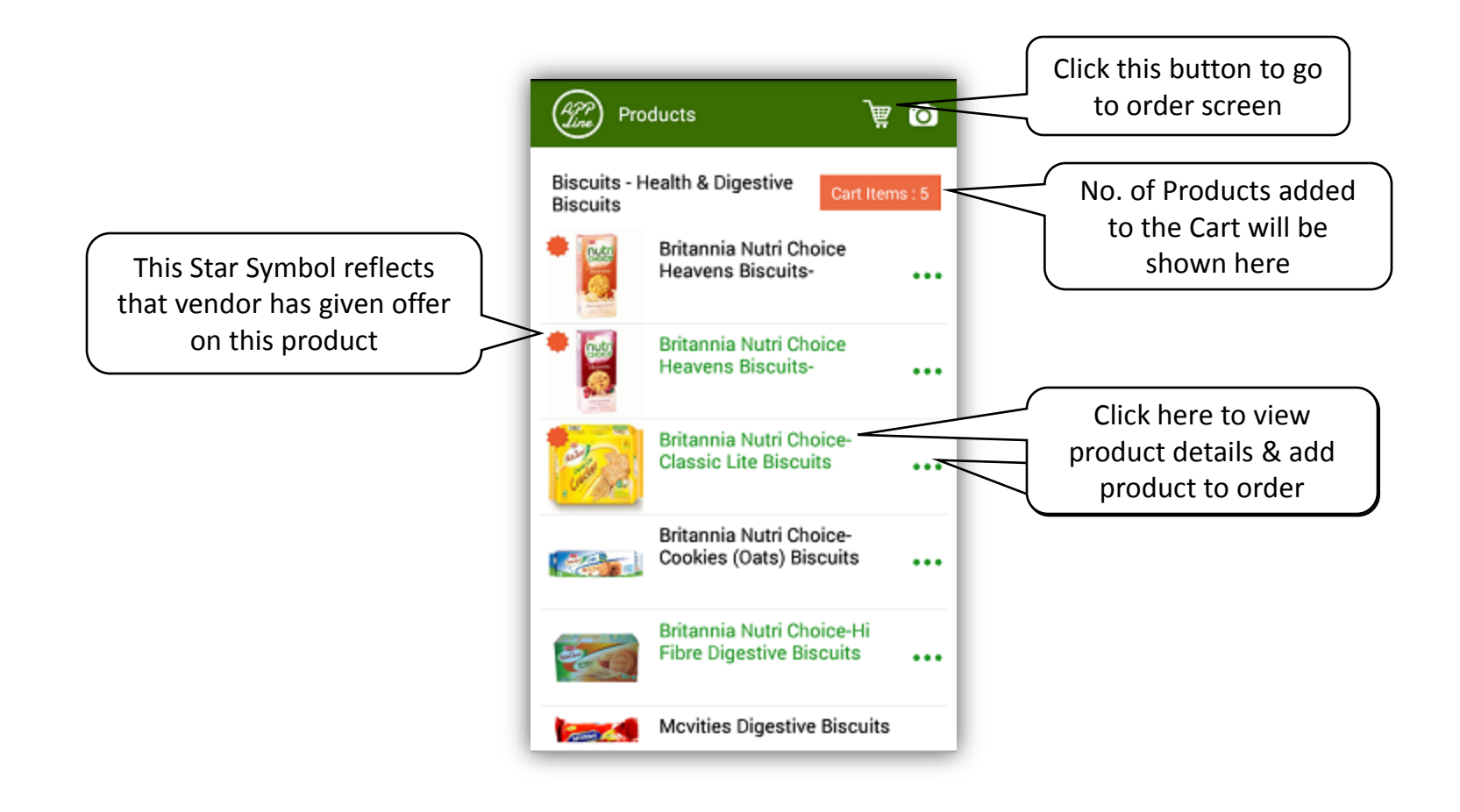

On clicking name of product "Britannia Nutri Choice-Classic Lite Biscuits", following screen with product name, packing units, price (if maintained by vendor) and qty will appear.

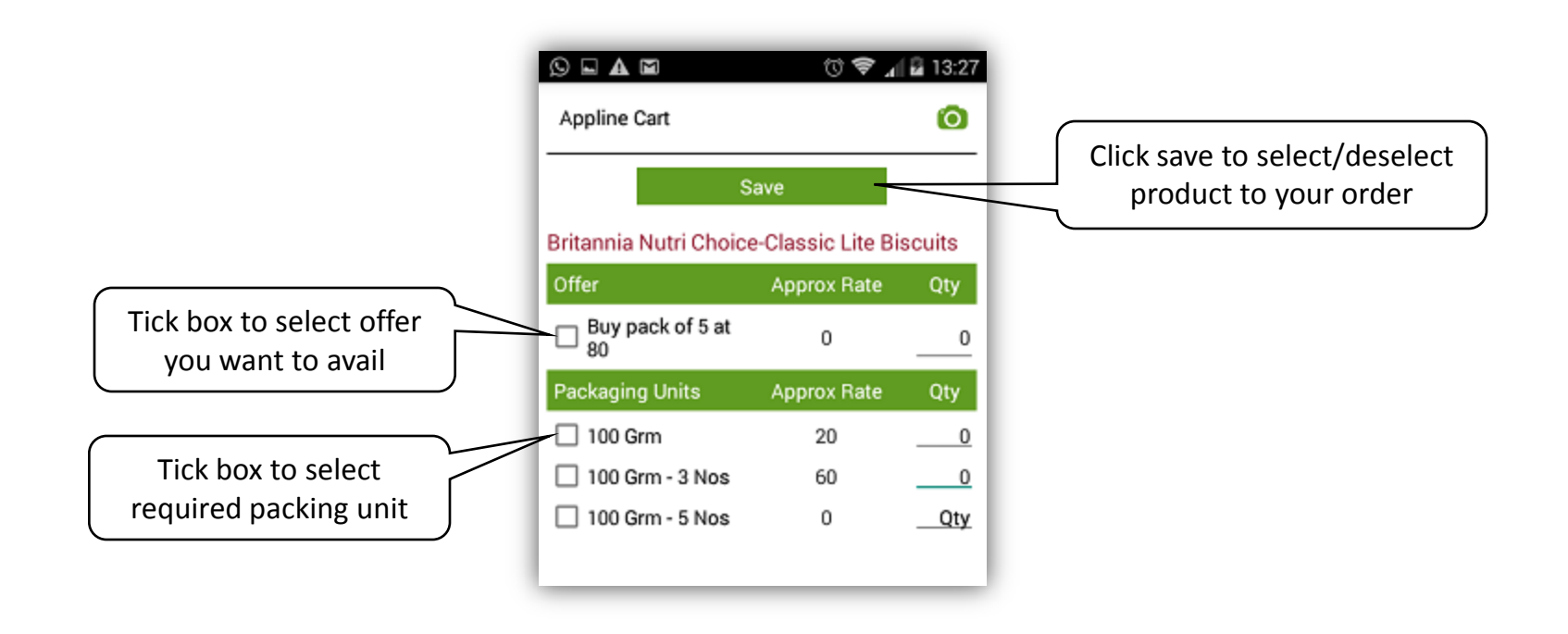

#### Following screen will appear on clicking save button.

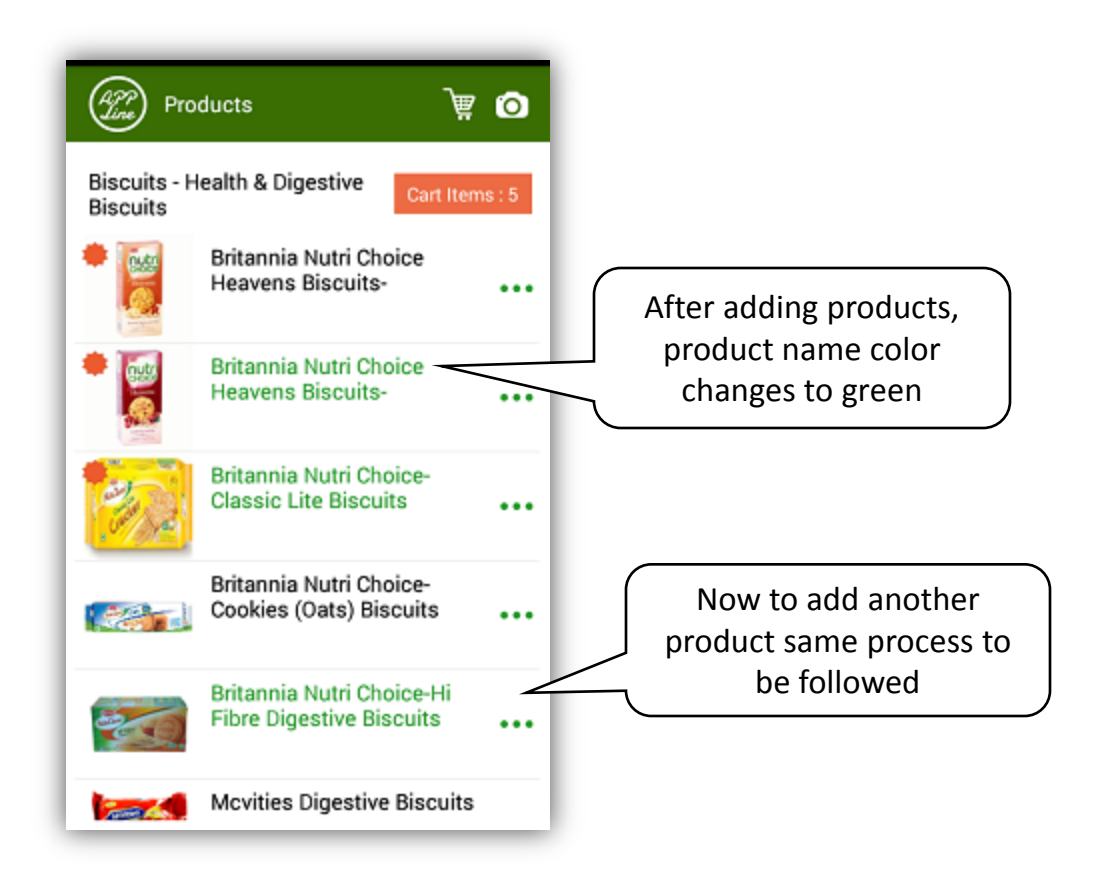

#### On clicking cart button in above screen, following order screen will appear.

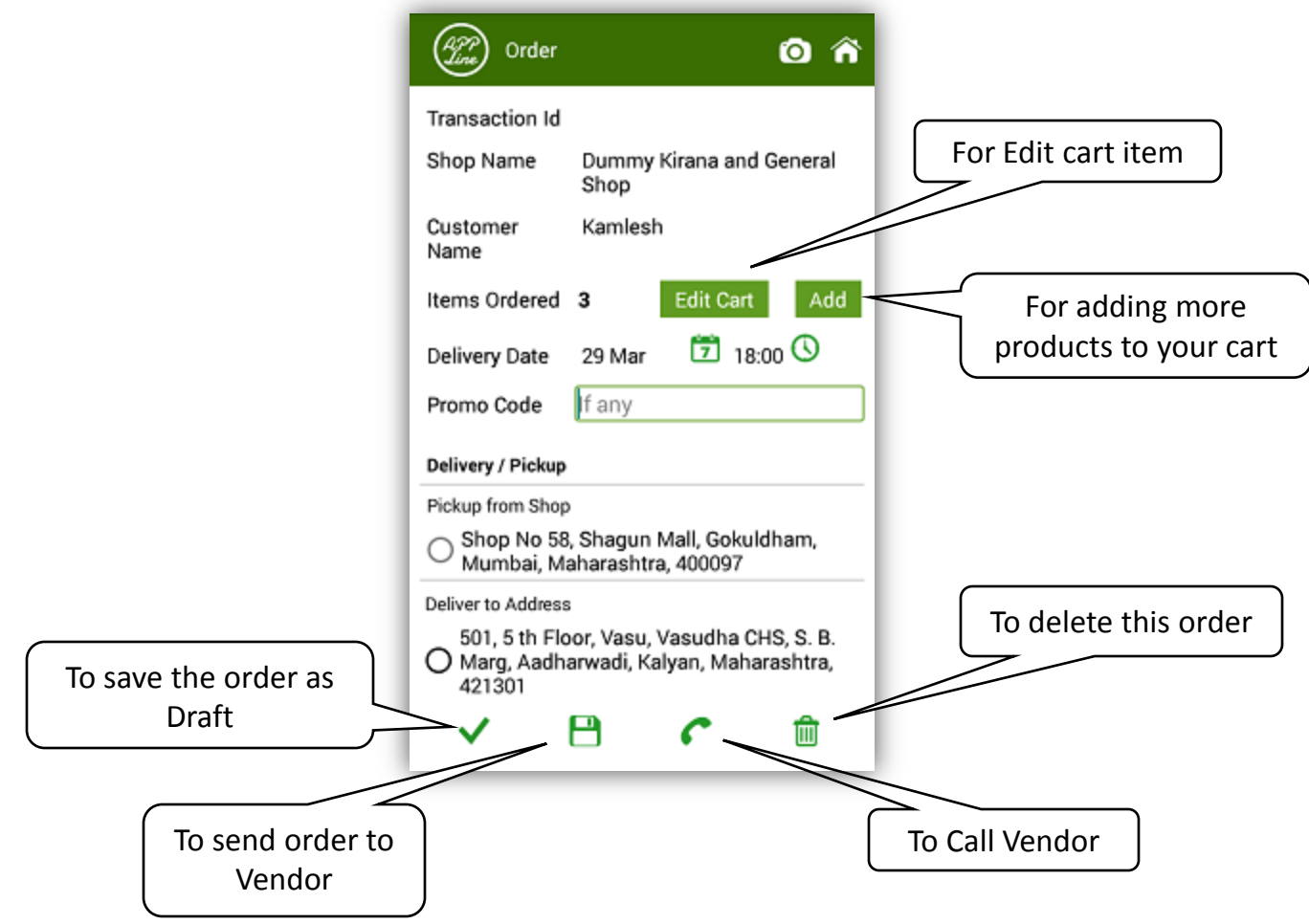